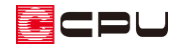

## 敷地と外構を一緒に変形させる方法【外構図】

文書管理番号:1294-01

## Q .質 問

敷地形状を変形したいが、フェンスやエクステリアも一緒に変形させたい。

## A .回 答

敷地やフェンス、エクステリアなど、いくつもの要素をまとめて変形させる場合は、「範囲端点移動」を 利用します。

範囲端点移動では、指定した範囲内の複数の要素や要素の端点を任意に移動・伸縮できます。

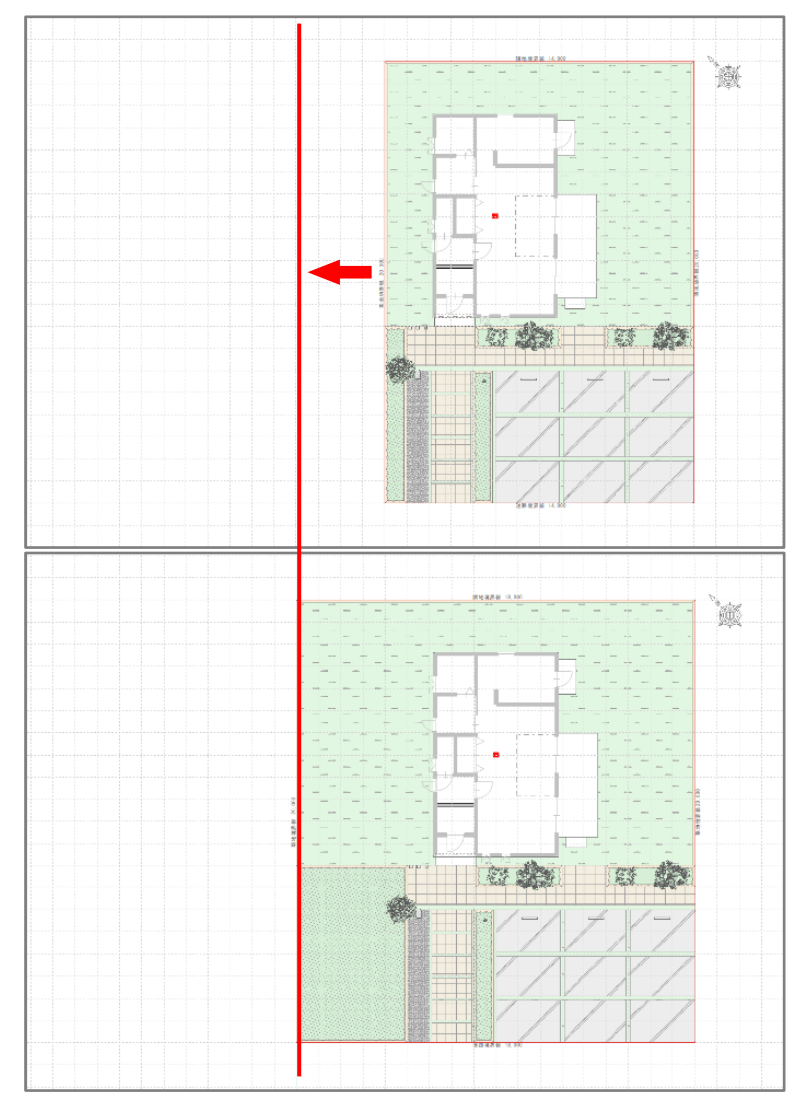

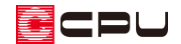

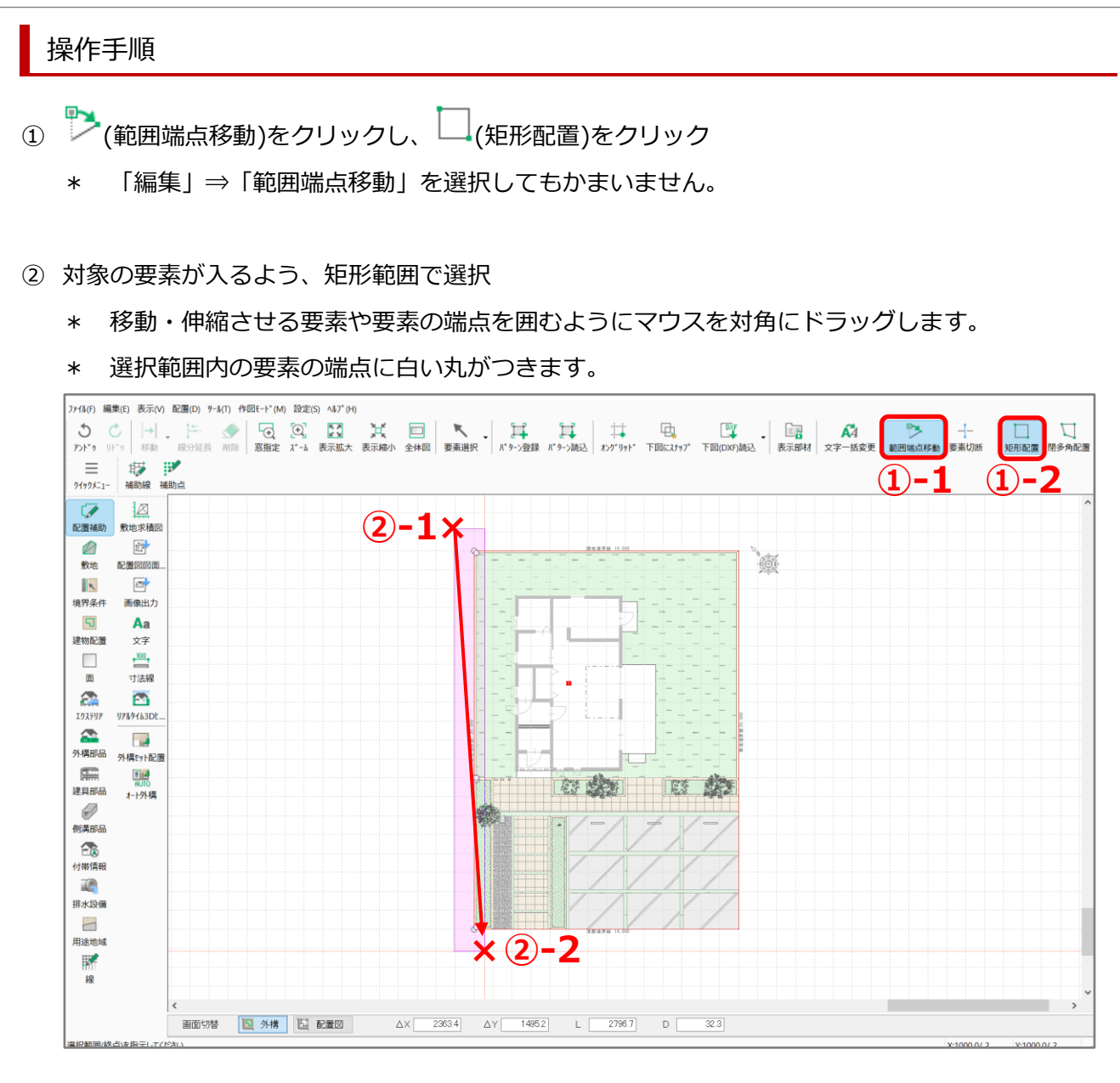

- ③ 移動・伸縮の基準となる位置でクリック
	- \* ここでは、敷地の左上の角で クリックします。
	- \* マウスの動きにあわせて選択範 囲内の要素のラバーバンド表示 が動きます。

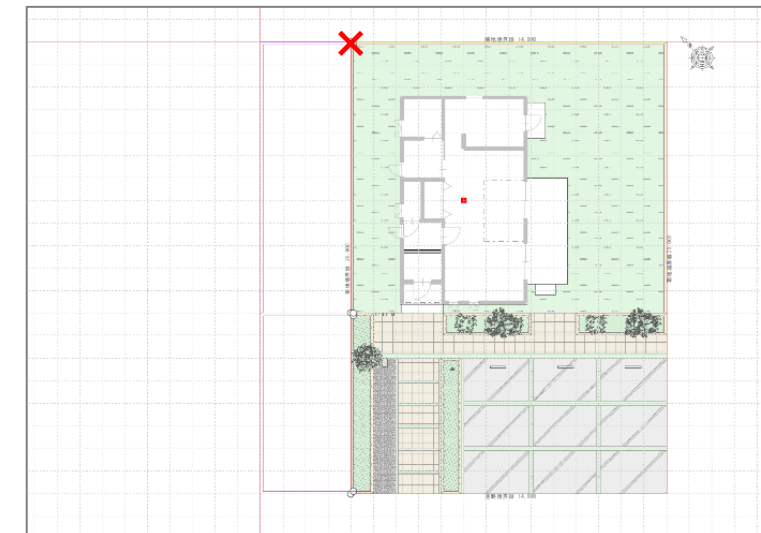

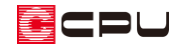

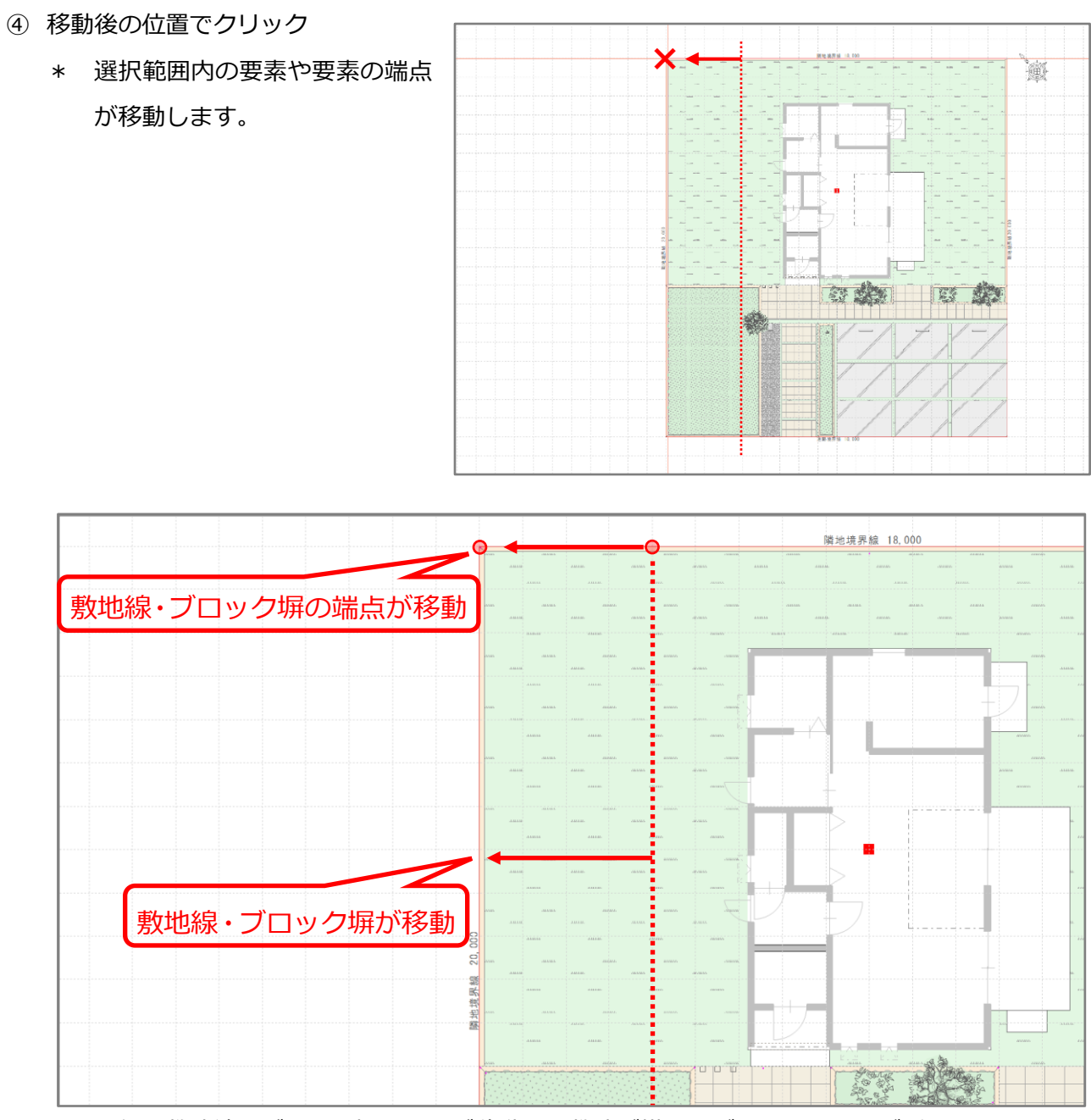

\* 北側の敷地線とブロック塀の端点が移動し、敷地が横に広がり、フェンスが延長しました。 西側の敷地線とブロック塀が移動しました。

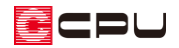

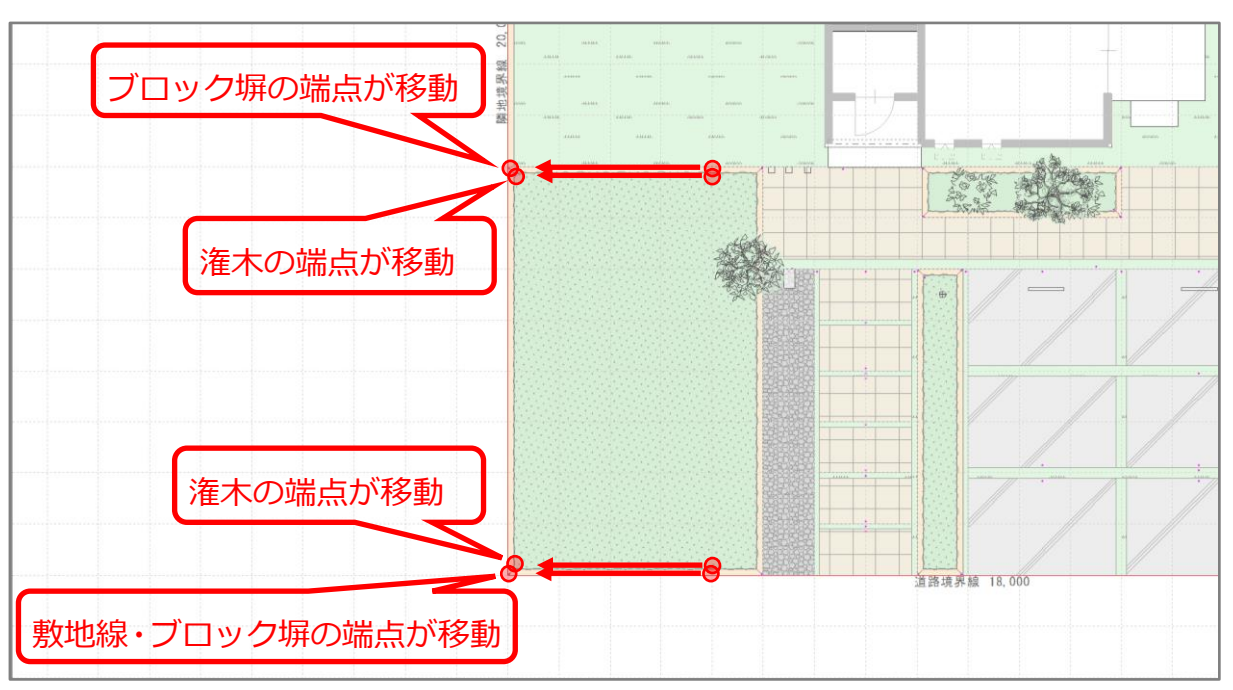

<sup>\*</sup> 潅木の端点が移動し、潅木の範囲が広がりました。 南側の敷地線とブロック塀の端点が移動し、敷地が横に広がり、ブロック塀が延長しました。

【参考】要素切断との併用

 $\overline{\mathbb{H}}^-$ (要素切断)で敷地線を分割して敷地頂点を追加し、範囲端点移動で追加した頂点を移動して、 敷地の変形が行えます。

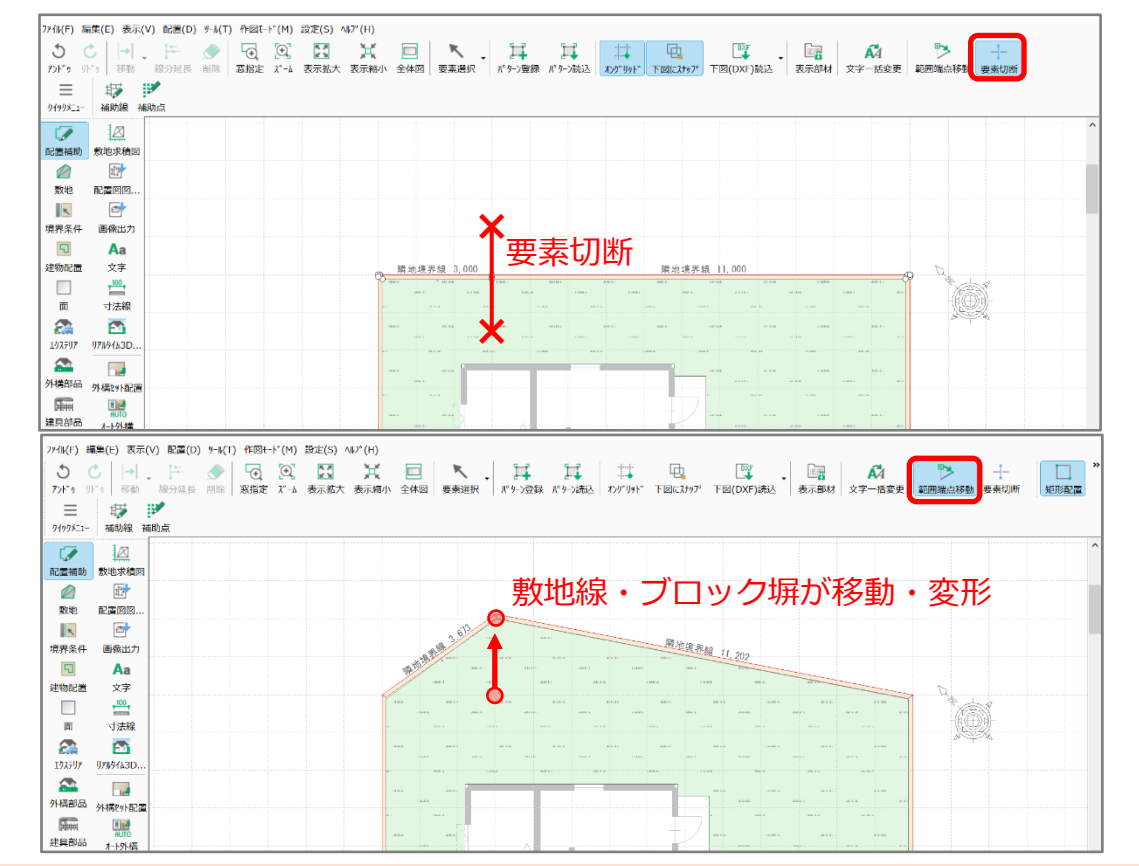